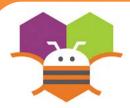

# **Bounce Sprite Off Canvas Edge**

Make a ball bounce when it hits an edge of a Canvas.

Edge = 1

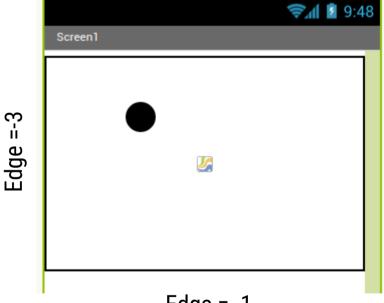

Edge = -1

Edges are assigned values (1,3,-1,-3 For top, right, bottom, left

## **Getting Ready**

You will need the following components in your design screen:

- \* Canvas
- \* Sprite

Edge

ပ္ပံ

#### **Blocks Editor**

```
when Ball1 v .EdgeReached

edge

do call Ball1 v .Bounce

edge ( get edge v
```

#### What does it mean?

The **Ball1.EdgeReached** event will detect when the Ball sprite hits the edge of the Canvas and provides an argument **edge**. Each **edge** of a Canvas holds a numeric value. So just feed back the same value **edge** into the **Bounce** call.

**Ball1.Bounce** causes the ball to bounce and move in the opposite direction off the wall (**Ball1.Heading** is changed by 180 degrees .

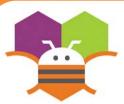

## **Adding Sound**

Add sound by either adding short audio files Like a crash sound when two objects collide Or longer audio files like background music.

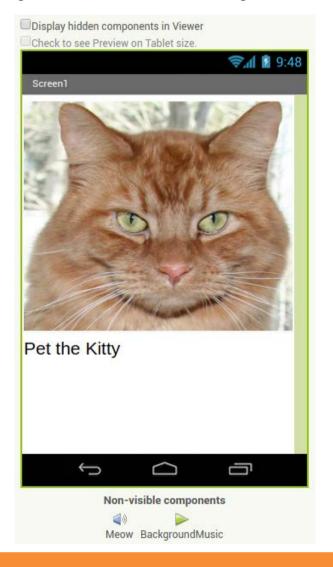

## **Getting Ready**

You will need the following components in your design screen:

- \* Button
- \* Sound
- \* Player

#### **Blocks Editor**

```
when Button1 ▼ .Click
do call Meow ▼ .Play
```

```
when Screen1 ▼ .Initialize

do call BackgroundMusic ▼ .Start
```

#### What does it mean?

When **Button1** is clicked the **Meow** Sound will play.

When **Screen1** comes up on your phone The **BackgroundMusic** will start playing.

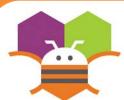

## **Movement on a Timer**

Move an ImageSprite with the passing of time.

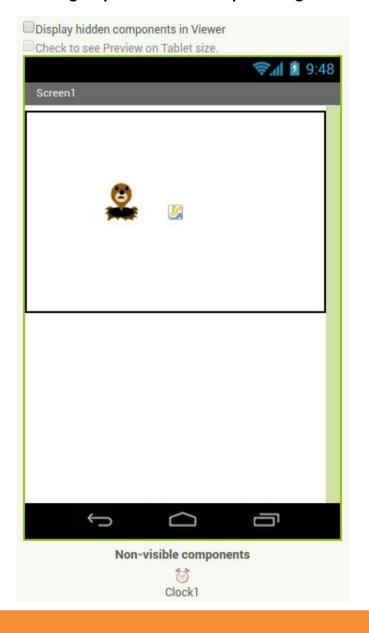

## **Getting Ready**

You will need the following components in your design screen:

- \* Canvas
- \* ImageSprite
- \* Clock

### **Blocks Editor**

```
when Clock1 v. Timer

do call ImageSprite1 v. MoveTo

x [mageSprite1 v. X v] + [10]

y [mageSprite1 v. Y v]
```

### What does it mean?

**MoveTo** moves an object to an absolute Location on the canvas, not a relative Amount.

**Clock1** has an Interval that specifies how Often the Timer should go off and the Timer Event should be called.

Whenever the **Clock1.Timer** fires the Sprite will move to the right 10 Pixels since the Sprite's Interval is 1.

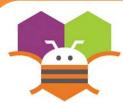

## Start/Stop Timed Movement

This allows the end user to touch a button to start and stop an ImageSprite moving with the passing of time.

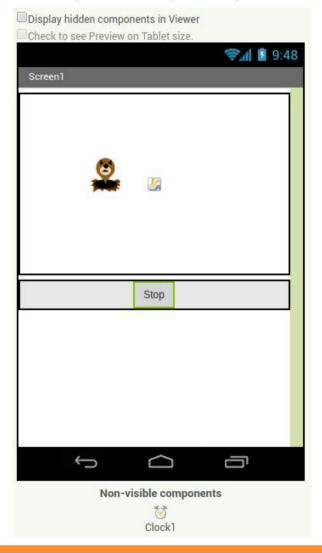

## **Getting Ready**

You will need the following components in your design screen:

\* Canvas, ImageSprite, Clock, Button

#### **Blocks Editor**

```
when Clock1 \(\neg \). MoveTo

\( \times \) [ImageSprite1 \(\neg \). X \(\neg \) + [10]

\( \times \) [ImageSprite1 \(\neg \). X \(\neg \) + [10]

\( \times \) [ImageSprite1 \(\neg \). X \(\neg \) + [10]

\( \times \) [ImageSprite1 \(\neg \). Y \(\neg \)

\( \times \) [ImageSprite1 \(\neg \). Y \(\neg \)

\( \times \) [ImageSprite1 \(\neg \). Y \(\neg \)

\( \times \) [ImageSprite1 \(\neg \). Y \(\neg \)

\( \times \) [ImageSprite1 \(\neg \). Y \(\neg \)

\( \times \) [ImageSprite1 \(\neg \). Y \(\neg \)

\( \times \) [ImageSprite1 \(\neg \). Y \(\neg \) [ImageSprite1 \(\neg \). Y \(\neg \)

\( \times \) [ImageSprite1 \(\neg \). Y \(\neg \) [ImageSprite1 \(\neg \). Y \(\neg \) [ImageSprite1 \(\neg \). Y \(\neg \)

\( \times \) [ImageSprite1 \(\neg \). Y \(\neg \) [ImageSprite1 \(\neg \). Y \(\neg \) [ImageSprite1
```

#### What does it mean?

When the **StartStopButton.Click** is touched, if the Clock is enabled then stop the timer and display Start on the button. This will stop the Sprite's Movement. The opposite will happen when the clock is disabled.

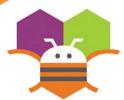

## **Speech Recognition**

Display the text of what is being said on the phone screen.

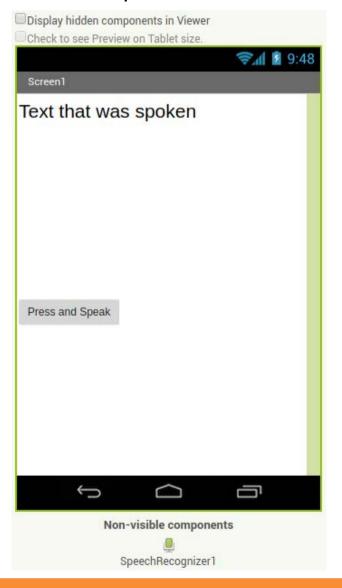

## **Getting Ready**

- You will need the following components
- in your design screen:
  - \* Label, Button, SpeechRecognizer

#### **Blocks Editor**

```
when PressAndSpeakButton .Click
do call SpeechRecognizer .GetText

when SpeechRecognizer .AfterGettingText
result
do set Label . Text to SpeechRecognizer .Result

when SpeechRecognizer .BeforeGettingText
do set Label .Text to """
```

#### What does it mean?

When the **PressAndSpeakButton** is clicked the

SpeechRecognizer event is called and is ready for

you to speak.

The **BeforeGettingText** event will be triggered

before speech has been received and recognized.

Then the Label will display no text on the screen.

The **AfterGettingText** event will be

triggered once speech has been received

and recognized. Then the **Label** will display the text on the screen.

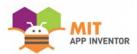

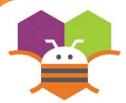

## Movement with Sensors

### Move an ImageSprite by tilting your phone

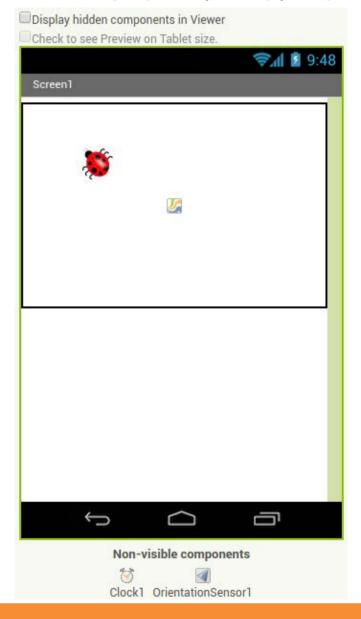

## **Getting Ready**

You will need the following components in your design screen:

\* Canvas, ImageSprite, OrientationSensor, Clock

#### **Blocks Editor**

```
to MoveBug
do set Bug v . Heading v to OrientationSensor1 v . Angle v
set Bug v . Speed v to OrientationSensor1 v . Magnitude v × 100

when Clock1 v .Timer
do call MoveBug v
```

#### What does it mean?

- A procedure called MoveBug was created that
- moves the bug in the direction that the phone is
- tilted.
- The **OrientationSensor.Angle** is used to tell
- the bug which direction to move based on what
- angle your phone is tilted.
- The **OrientationSensor.Magnitude** is used to
- tell the bug what speed to move based on how
- much tilt you are putting on your phone.
- Whenever the Clock1.Timer fires, the
- event **MoveBug** will be called.

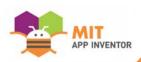

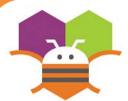

## **Random Numbers**

Generate random numbers to make ImageSprites appear in random (x.y)

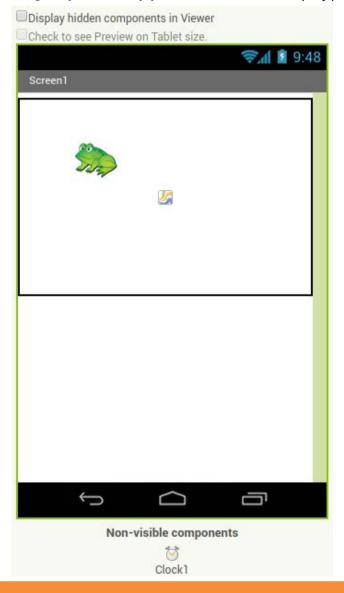

## **Getting Ready**

You will need the following components in your design screen:

- \* Canvas
- \* ImageSprite
- \* Clock

#### **Blocks Editor**

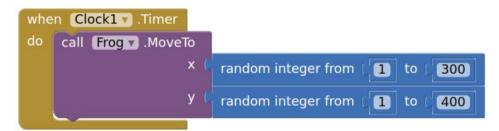

### What does it mean?

When the **Clock1.Timer** event is triggered, then **Frog.Move**To moves the frog to a random coordinates between the values of 1 and 300 for the x coordinate and 1 and 400 for the y coordinate.

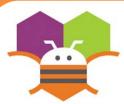

## **Multiple Screens**

Use multiple screens in your app. Get the next screen by clicking a button.

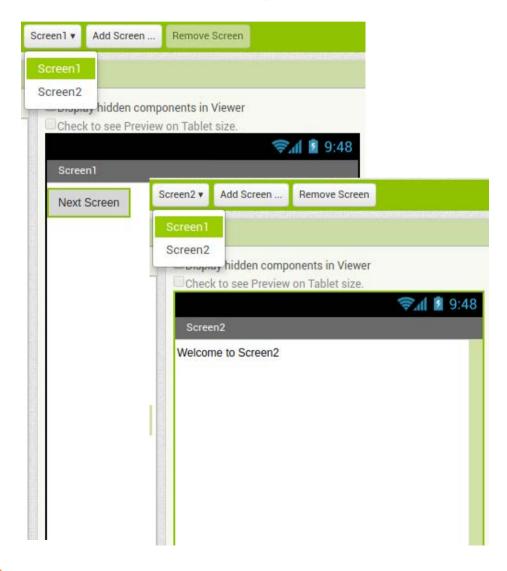

## **Getting Ready**

You will need the following components in your design screen:

\* Screen1: Button

\* Screen2: Label

#### **Blocks Editor**

(For Screen1

```
when Button1 v .Click
do open another screen screenName v "Screen2"
```

### What does it mean?

**Open another screen** takes in a text block. The text inside this block is the name of another screen. When the button is clicked, Screen2 will be opened.

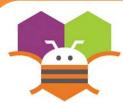

## Creating Your Own Color

Create your own colors using the make a color block.

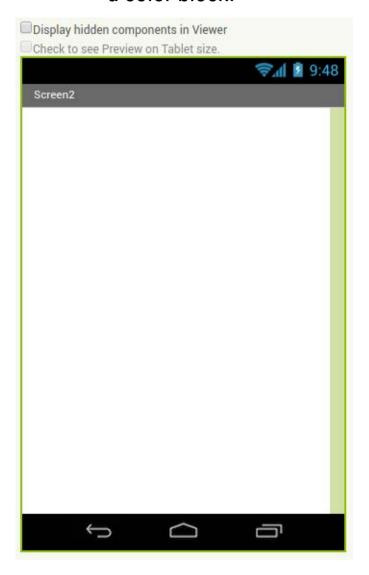

## **Getting Ready**

No components are necessary to use Make color.

#### **Blocks Editor**

```
initialize global Purple to make color make a list 157

57

252

when Screen1 ▼ .Initialize

do set Screen1 ▼ . BackgroundColor ▼ to get global Purple ▼
```

### What does it mean?

- Make color takes in a list of 4 numbers. The
- first three numbers represent the RGB values.
- The last is the alpha or how strong the color is.
- **Purple** is made from using 157 as R, 57 as
- G, 252 as B and 100 as alpha.
- When Screen1 is initialized, the
- background color is set the color we
  - created in the variable Purple.

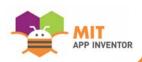

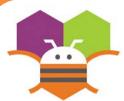

## **Fling Movement**

Change the heading and speed of a Sprite by flinging your fingers.

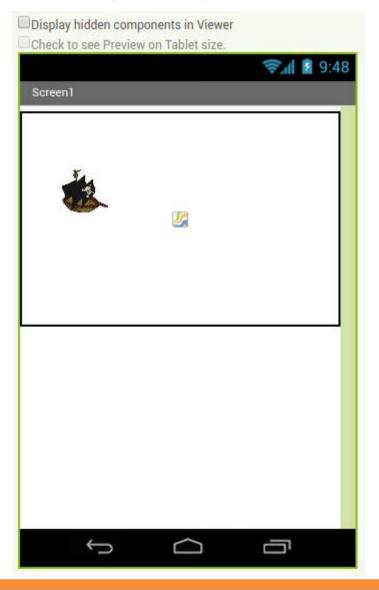

## **Getting Ready**

You will need the following components in your design screen:

- \* Canvas
- \* ImageSprite

## **Blocks Editor**

```
when PirateSprite .Flung

x y speed heading xvel yvel

do set PirateSprite . Heading to get heading 
set PirateSprite . Speed to get speed
```

#### What does it mean?

**Flung** detects when the user makes a fling motion with the sprite across the screen.

The user sets the heading and speed from the fling to the PirateSprite's **Heading** and **Speed**.

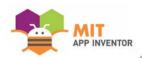

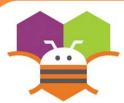

## Drawing on a Canvas

Drag your finger across the screen to Draw a curved line along the path of your finger.

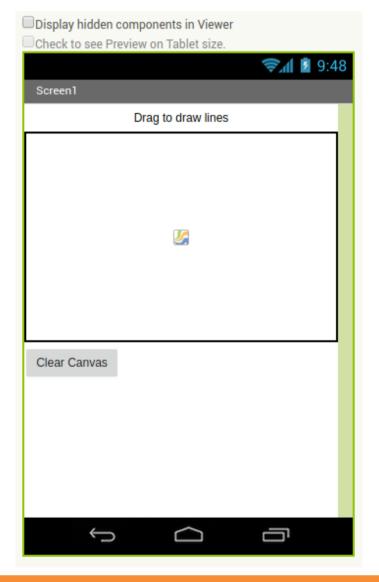

## **Getting Ready**

You will need the following components in your design screen:

- \* Canvas
- \* Button
- \* Label

#### **Blocks Editor**

```
when Canvasl v .Dragged

startX startY prevX prevY currentX currentY draggedAnySprite

do Call Canvasl v .DrawLine

x1 get prevX v

y1 get prevY v

x2 get currentX v

y2 get currentY v
```

## do call Canvas1 v.Clear

#### What does it mean?

When the **Canvas1.Dragged** event is triggered, a curved line will be drawn from where you finger started on the screen to where it was dragged.

When the **Clear.Click** button is touched the canvas will be cleared.

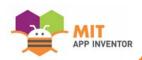

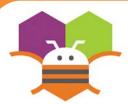

## **Shaking Phone**

Make something to happen when you Shake your phone.

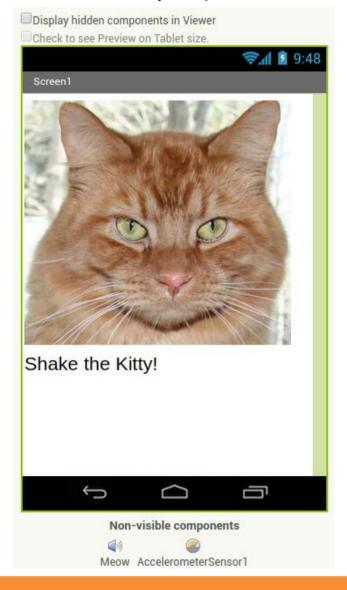

## **Getting Ready**

You will need the following components in your design screen:

\* Image, Sound, AccelerometerSensor, Label

#### **Blocks Editor**

```
when AccelerometerSensor1 .Shaking

do call Meow .Play

call Meow .Vibrate

millisecs .20
```

### What does it mean?

The **AccelerometerSensor.Shaking** event will detect when the phone is shaking and then the Meow sound will play and the phone will vibrate for 20 milliseconds.

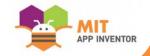

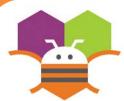

## **Collision Detection**

Make something happen when one Sprite Collides with another.

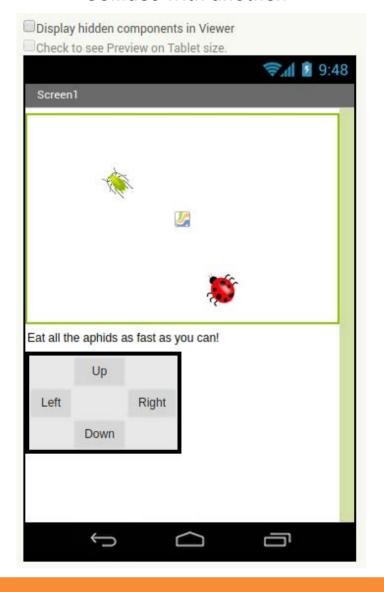

## **Getting Ready**

You will need the following components in your design screen:

- \* Canvas
- \* Sprite
- \* Button

#### **Blocks Editor**

**HINT:** To make your ladybug move by clicking Buttons, check out the Movement cards.

```
when LadyBug \(\nbegin{align*}
\text{. CollidedWith}
\text{other}
\text{do set Aphid \(\nbegin{align*}
\text{. Visible \(\nbegin{align*}
\text{to false \(\nbegin{align*}
\text{. In the collise of the collise of the c
```

#### What does it mean?

The **LadyBugCollidedWith** event is Triggered when the Ladybug touches the Aphid. Then this will make the Aphid disappear.

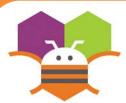

## **Drag A Sprite**

## Move a sprite side to side by dragging your finger

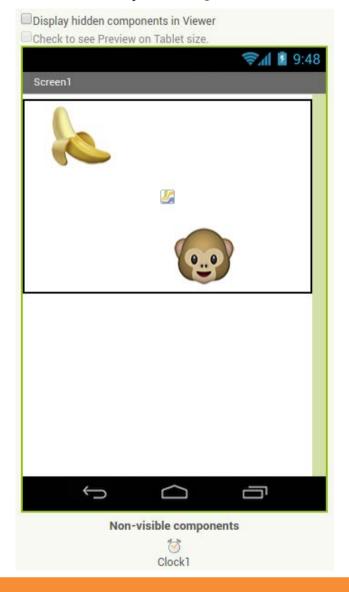

## **Getting Ready**

- You will need the following components
- in your design screen:
  - \* Canvas, ImageSprite, Clock

#### **Blocks Editor**

```
when MonkeySprite .Dragged

startX startY prevX prevY currentX currentY

do call MonkeySprite .MoveTo

x get currentX 
y MonkeySprite .Y .
```

### What does it mean?

While the user is dragging the sprite, **MonkeySprite.Dragged** gets called multiple times. Each call has 6 arguments:

- **startX** and **startY**, where the user initially touched the screen.
- currentX and currentY, where the user is currently touching
- prevX and prevY hold whatever values were in currentX and currentY on the previous call to the event. (On the first call of this event, prevX and prevY are the same as startX and startY.)
- When the user drags the MonkeySprite, it will be moved to the new X location, **currentX**, of the drag. The Y stays the same so the monkey can only move in the X-direction.

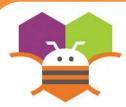

## Movement with Buttons

Move a sprite by touching a button.

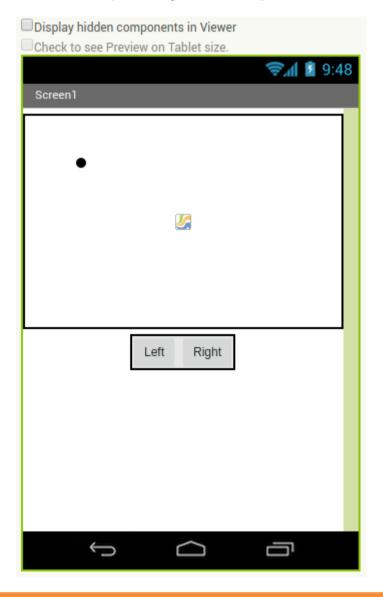

## **Getting Ready**

You will need the following components in your design screen:

\* Canvas, Sprite, Button

#### **Blocks Editor**

```
when Left V. Click
do set Ball V. XV to Ball V. XV - get global speed V

when Right V. Click
do set Ball V. XV to Ball V. XV + get global speed V
```

#### What does it mean?

Define a **speed** variable to 1 to set the how far the sprite will move each time the button is clicked.

The **Left.Click** event moves the ball to the left every time the button is touched.

The **Right.Click** event moves the ball to the right every time the button is touched.